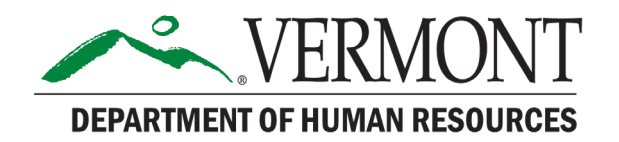

## How to Save Your Candidate Profile and Application(s) in SuccessFactors

## **Download and Save Your Candidate Profile**

To save your Candidate Profile information, click on "Print Preview" in the upper right corner of the screen:

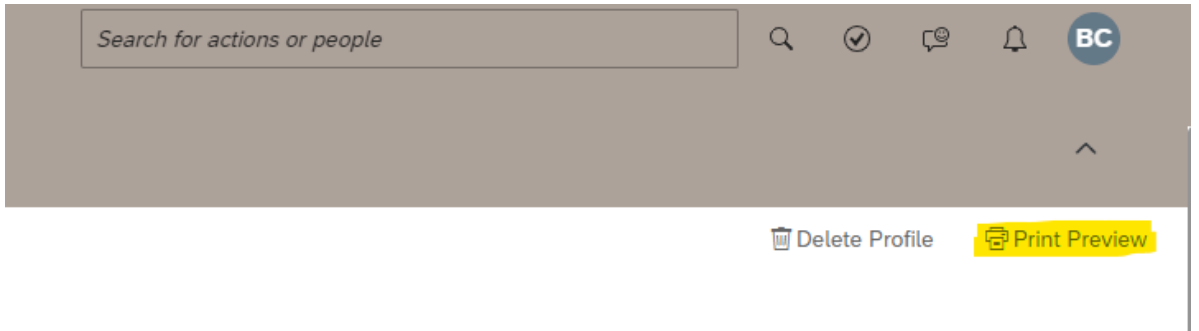

A new pop up screen will appear with your profile information. In the top right corner, click on the "Print" button.

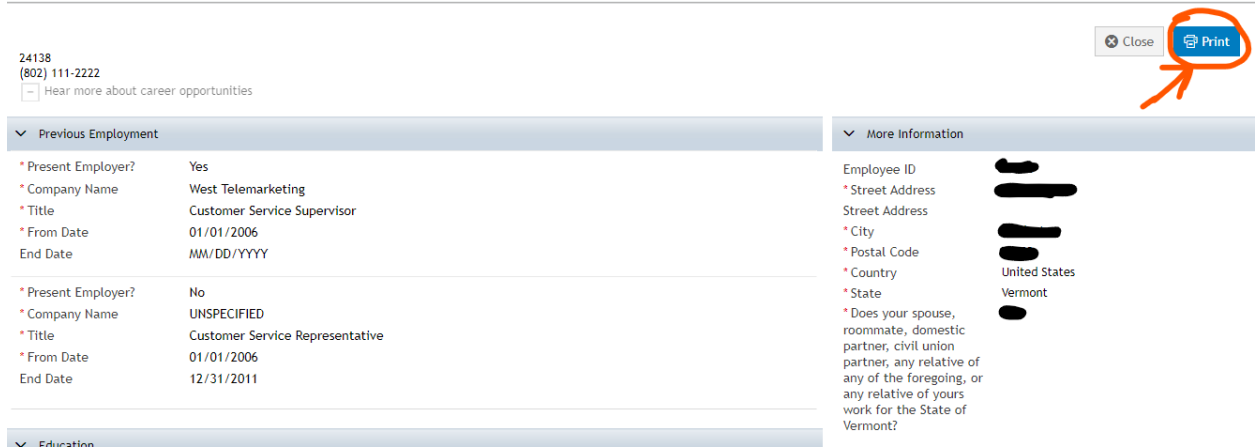

In the "Destination" field, you can either select a printer to print a hard copy of your profile, or you can select a "Print to PDF" option if you would like to save an electronic version. Click the "Print" button in the bottom right to print or save:

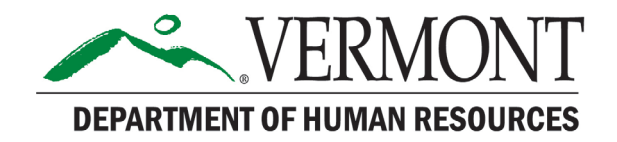

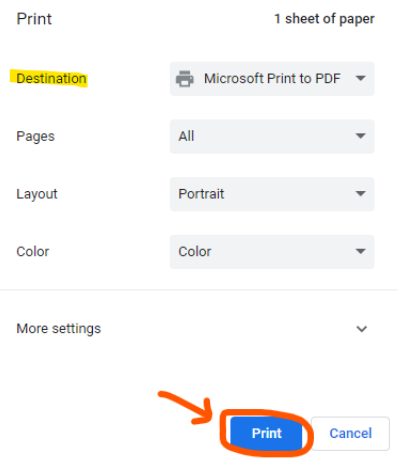

To download your application and/or cover letter, click on the links labeled "Employee X's Resume" and "Employee X's Cover Letter."

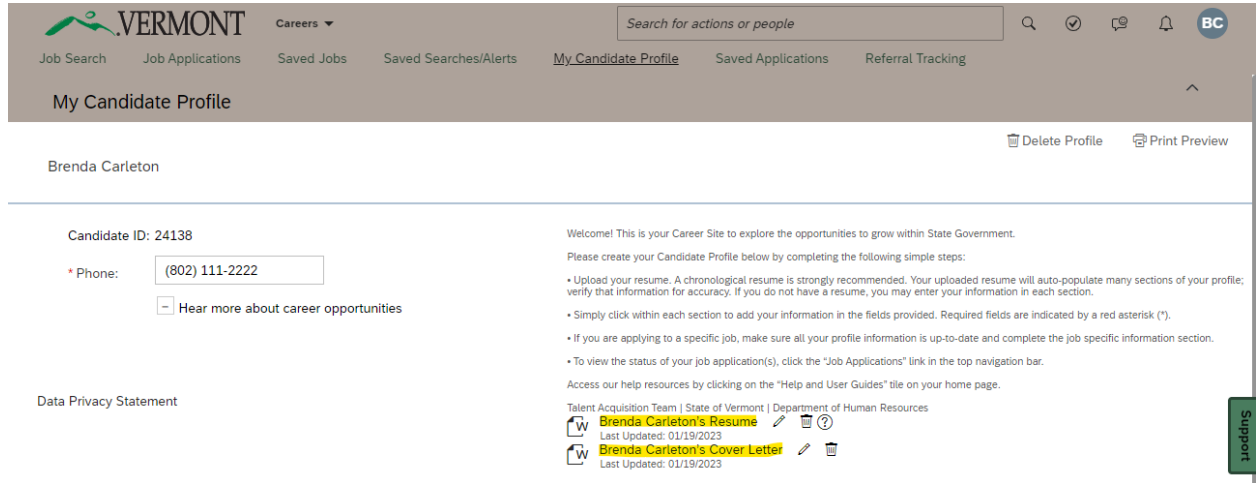

The documents will automatically download to your device.

## **Download and Save Your Applications**

To download an application and/or cover letter that has already been submitted. Go to **Job Applications** tab to view a listing of all positions to which you've applied:

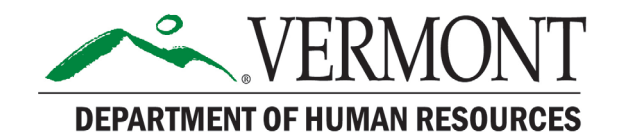

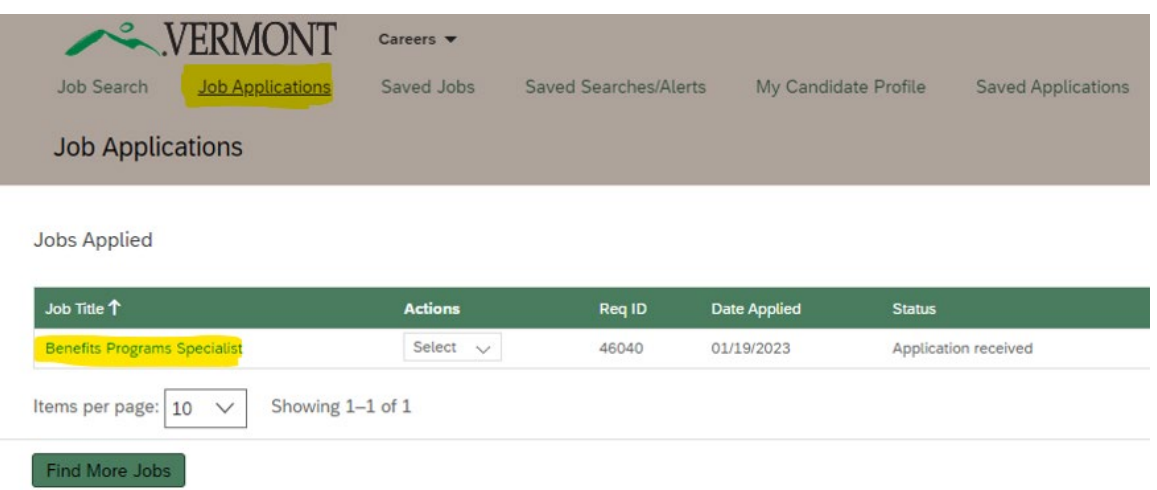

Under the "Actions" column, select "View/Edit Application" **for each application** that you would like to print or save:

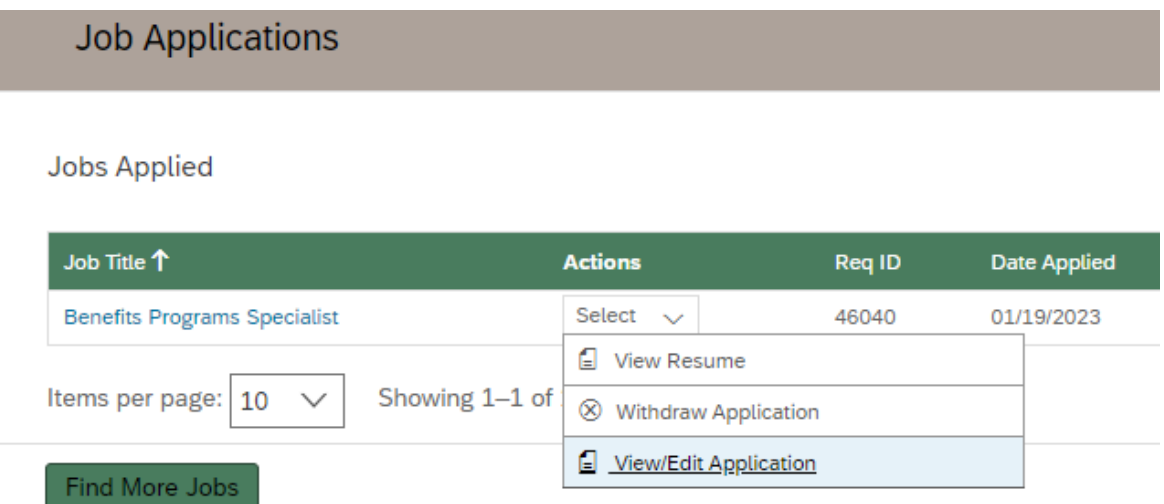

To download the application, click on Print Preview in the upper right corner, on when your application comes up on the pop up screen, select "Send to Printer" from the top. As with your profile, you can print a hard copy or download an electronic version by selecting the appropriate destination.

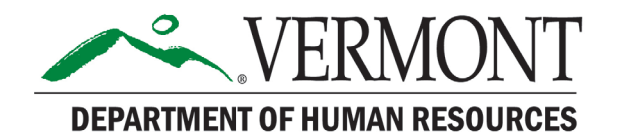

Send To Printer... Close Preview

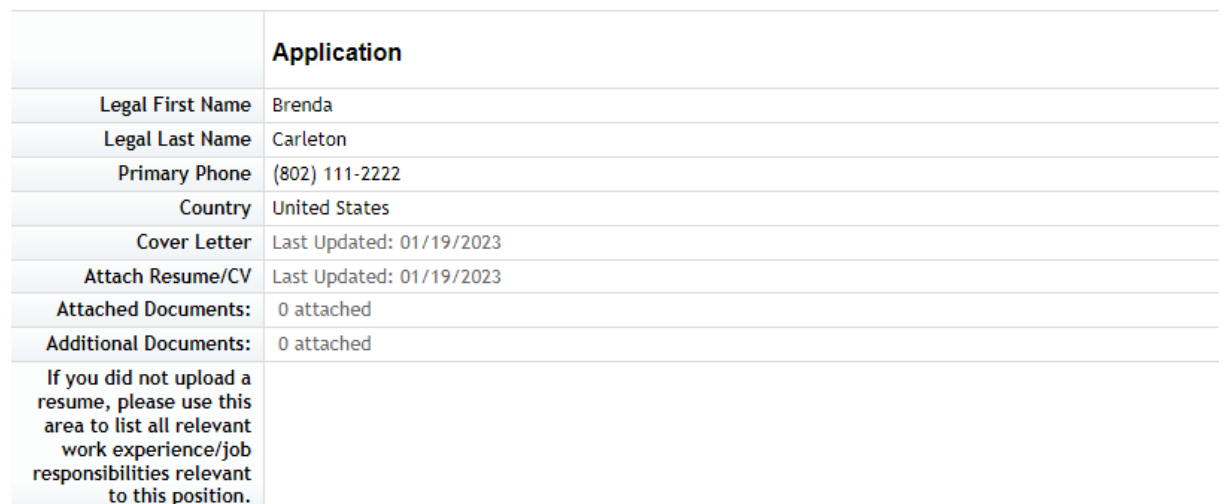

To download the resume and/or cover letter that was submitted with this application to your device, click on the links labeled "Employee X's Resume" and "Employee X's Cover Letter."

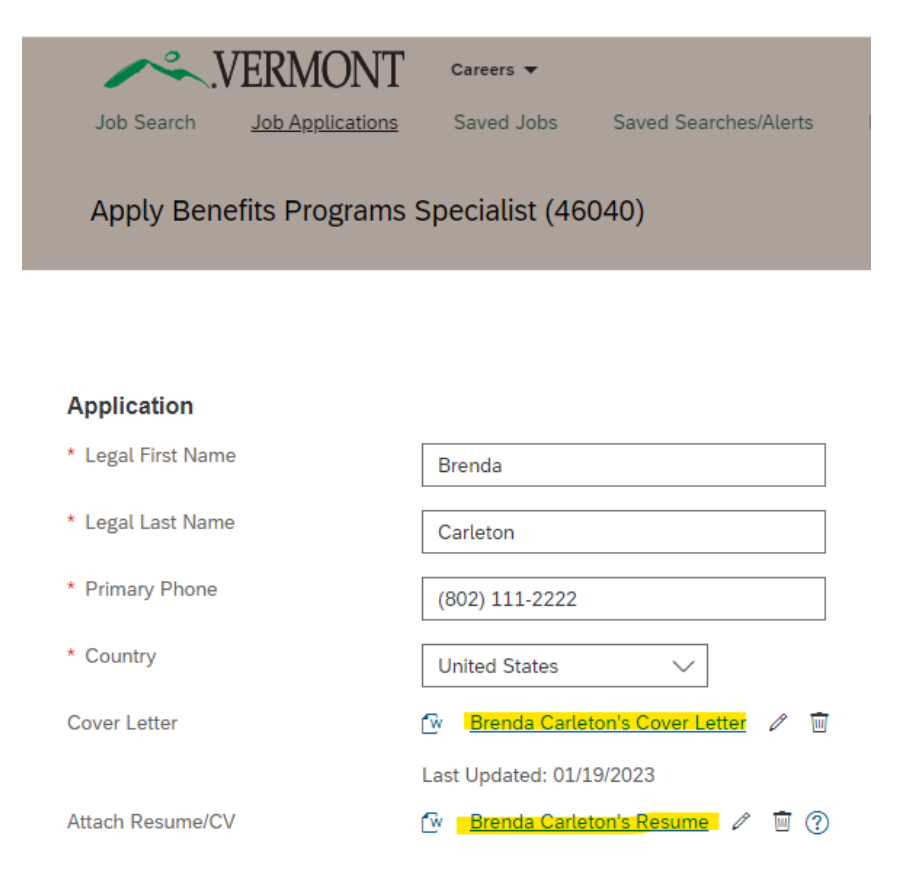

*1/20/2023 Page 4 of 4 Download SuccessFactors Profile/Application*